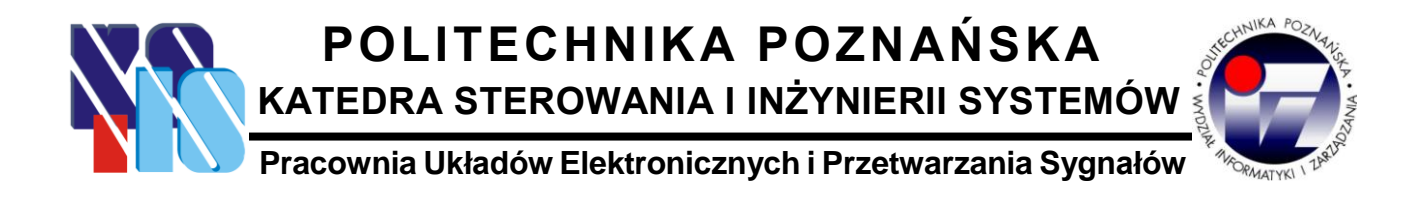

## **LABORATORIUM STRUMIENIOWANIE DANYCH MULTIMEDIALNYCH**

**Instrukcja do ćwiczenia laboratoryjnego:**

# **MODULACJA QPSK**

#### **1. Wstęp**

W trakcie ćwiczenia studenci zapoznają się z modulacją sygnału wykorzystującą przesunięcie fazy – QPSK (*Quadrature Phase Shift Keying*). Czasami jest ona również nazywana quaternary PSK, quadriphase PSK, 4-PSK lub niepoprawnie – 4-QAM. QPSK jest powszechnie stosowana m.in. w cyfrowym standardzie telewizji satelitarnej DVB-S oraz jako element bardzo popularnej modulacji OFDM (*Orthogonal Frequency-Division Multiplexing*), którą można spotkać w przyłączach abonenckich ADSL, standardzie sieci LAN 802.11a, 802.11g i 802.11n.

Modulacja QPSK polega na kodowaniu dwubitowych symboli według czteropunktowego diagramu konstelacji, pokazanego poniżej. Aby zminimalizować wskaźnik BER (*bit error rate*), kolejne symbole są wyznaczone na podstawie kodów Gray'a – różnią się tylko jednym bitem.

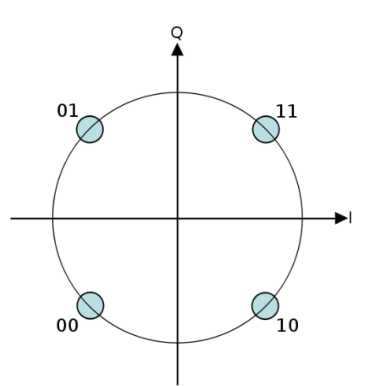

*Diagram konstelacji dla modulacji QPSK*

Każdemu z czterech symboli odpowiada inne przesunięcie fazy – sygnał jest w ogólności opisany wzorem:

$$
S_i(t) = A\cos\left(\omega_0 t + (2i - 1)\frac{\pi}{4}\right),
$$

gdzie i=1, 2, 3, 4. Tak więc kolejne symbole koduje się następująco:

$$
S_1(t) = A\cos\left(\omega_0 t + \frac{\pi}{4}\right)
$$
  
\n
$$
S_2(t) = A\cos\left(\omega_0 t + 3\frac{\pi}{4}\right)
$$
  
\n
$$
S_3(t) = A\cos\left(\omega_0 t + 5\frac{\pi}{4}\right)
$$
  
\n
$$
S_4(t) = A\cos\left(\omega_0 t + 7\frac{\pi}{4}\right)
$$

W porównaniu do BPSK, modulacja QPSK umożliwia więc przesłanie dwukrotnie większej liczby danych przy użyciu tego samego pasma – jest złożeniem dwóch modulacji BPSK. Zazwyczaj struktura nadajników i odbiorników wygląda następująco:

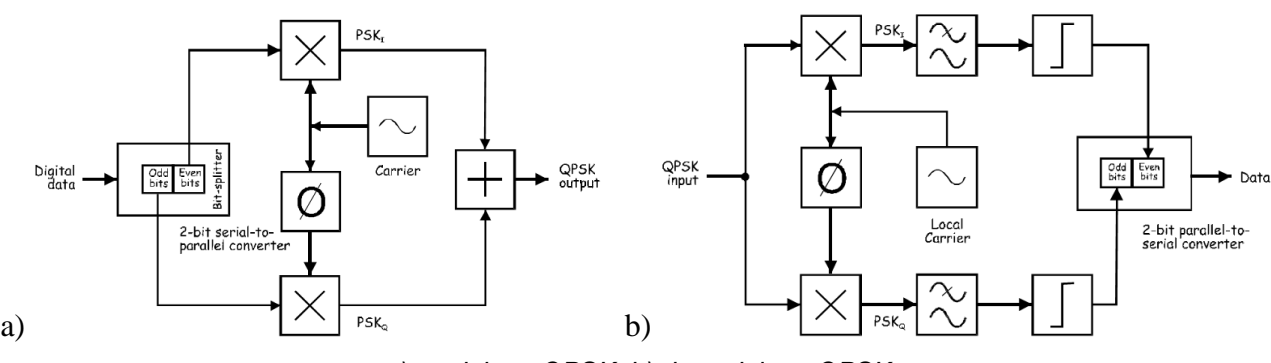

*a) modulator QPSK, b) demodulator QPSK*

Zakodowany sygnał z kanałów  $PSK<sub>I</sub>$  i  $PSK<sub>O</sub>$ , będących de facto osobnymi BPSK, w postaci czasowej wygląda następująco:

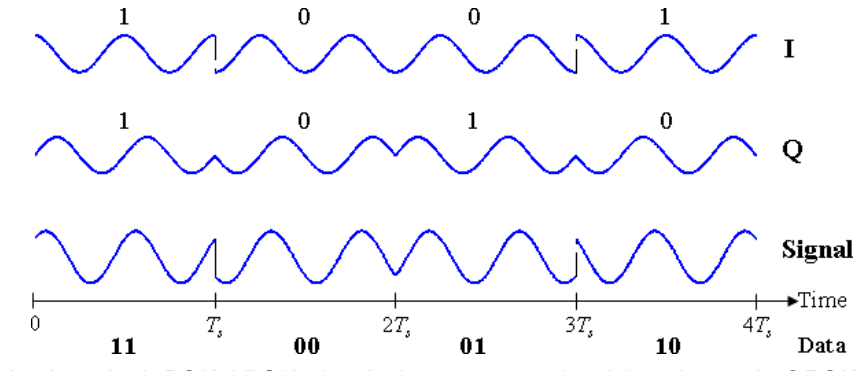

*Sygnał w kanałach PSK<sup>I</sup> i PSK<sup>Q</sup> (u góry) oraz powstały z ich połączenia QPSK (u dołu)*

Ćwiczenie zostanie wykonane przy użyciu zestawów laboratoryjnych Elvis II firmy National Instruments z zamontowanymi na wierzchu modułami The Emona DATEx Telecommunications Add-in Module. Zestawy te są podłączone przy pomocy złącz USB do komputerów PC z zainstalowanym oprogramowaniem NI LabVIEW, umożliwiającym sterowanie nimi i wizualizację przetwarzanych sygnałów.

Prezentowany na kolejnym rysunku moduł Emona DATEx składa się z bloków funkcjonalnych, nazywanych również modułami, które można łączyć przy pomocy dostępnych przewodów tworząc gotowe układy odpowiadające schematom blokowym. Dla ułatwienia, przy nazwie każdego modułu znajduje się jego oznaczenie graficzne wykorzystywane na schematach. Ponadto należy pamiętać, że wejścia sygnału znajdują się zawsze w lewej części modułu, a wyjścia – w prawej. Gniazda dla sygnałów analogowych oznaczono kółkami, a dla cyfrowych – kwadratami. Gniazda oznaczone kółkami z napisem GND są masą. W prawej górnej części Emony znajduje się przełącznik *Control Mode* umożliwiający wybór jednej z dwóch pozycji:

- *Manual* tryb umożliwiający ręczne sterowanie dostępnymi przełącznikami znajdującymi się na Emonie,
- *PC Control* tryb umożliwiający sterowanie przełącznikami z poziomu oprogramowania LabVIEW w komputerze PC.
- W trakcie zajęć należy korzystać jedynie z trybu Manual.

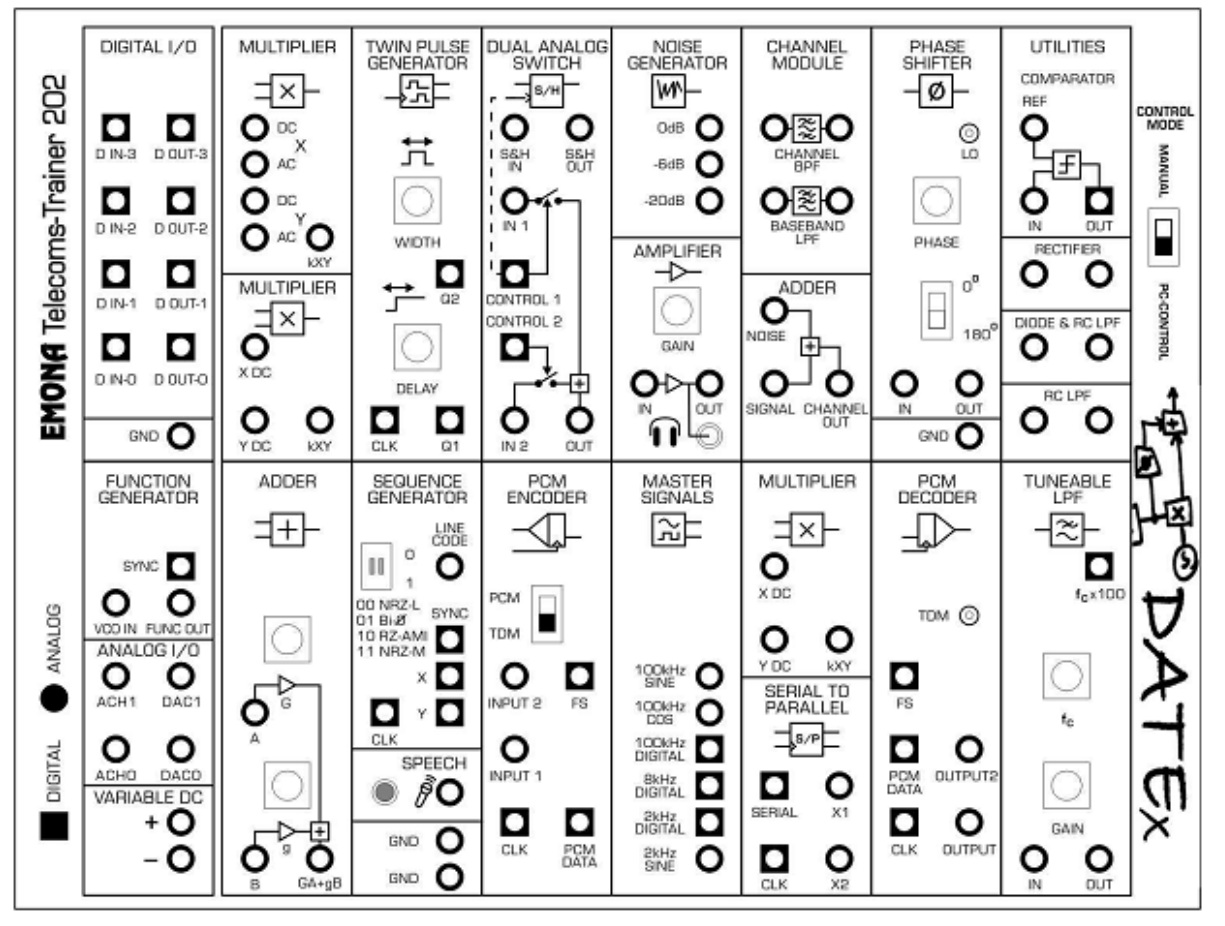

*Widok zewnętrzny modułu The Emona DATEx Telecommunications Add-in Module*

#### **2. Przebieg ćwiczenia**

**UWAGA: w trakcie ćwiczenia wszystkie podłączenia i przełączenia przewodów należy wykonywać przy WYŁĄCZONYM zasilaniu modułu Emona DATEx, a każde włączenie zasilania może się odbyć jedynie za zgodą prowadzącego zajęcia po sprawdzeniu układu. Ponadto wszystkie czarne przewody oscyloskopowe (masa) muszą być bezwzględnie podłączone do złącz masy (oznaczonych jako** *GND***)!**

**1.** W komputerze PC uruchom *NI Elvismx Instrument Launcher* znajdujący się w *Menu Start/National Instruments/NI Elvismx*. Upewnij się, że zasilanie Emony jest wyłączone, a przełącznik *PC Control* znajduje się w pozycji *Manual*. Następnie odszukaj na Emonie generator sygnałów (*Sequence generator*) i jego obie zworki przełącz do pozycji 0. Później przy pomocy dostępnych przewodów zmontuj następujący układ, pamiętając o podłączeniu czarnych przewodów oscyloskopowych do GND (złącza oscyloskopowe znajdują się na lewym boku Elvisa):

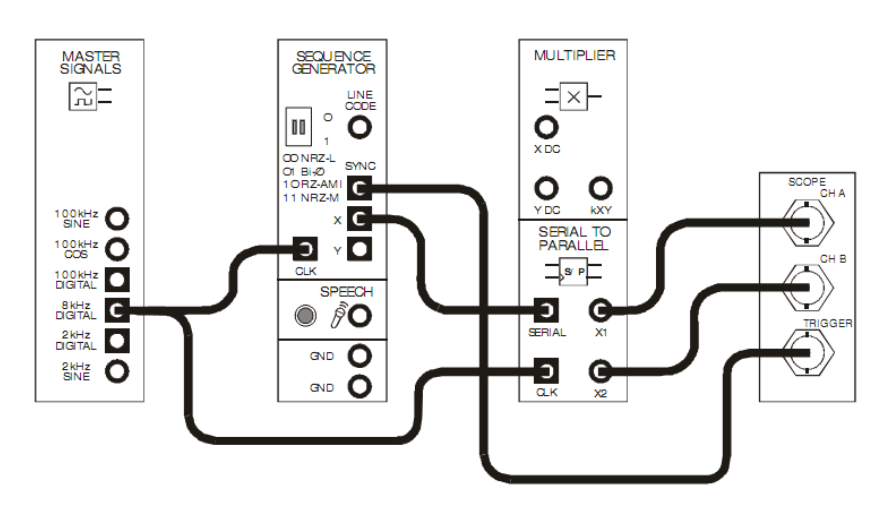

Układ ten odpowiada poniższemu schematowi blokowemu:

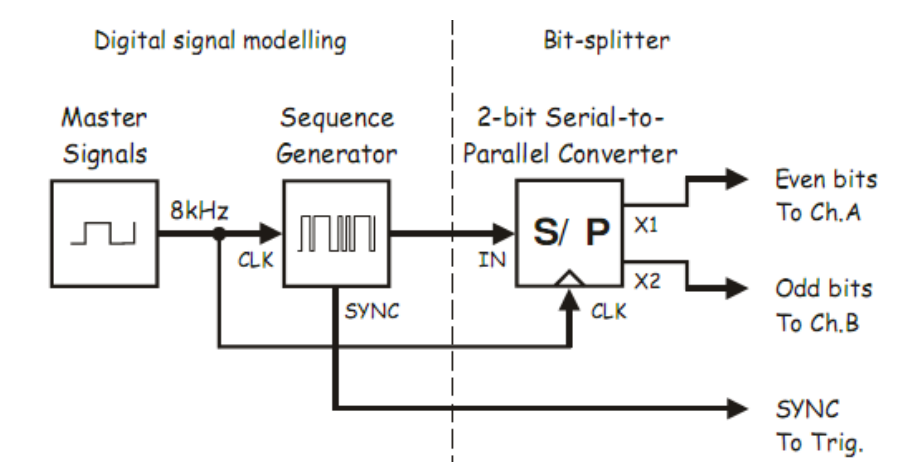

Po uzyskaniu zgody prowadzącego zajęcia włącz zasilanie Emony. Z *NI Elvismx Instrument Launcher* uruchom cyfrowy oscyloskop (ikona *Scope*). Włącz oba kanały oscyloskopowe (opcja *Enabled*), przypisując zerowemu jako źródło *SCOPE CH 0*, a pierwszemu – *SCOPE CH 1*. Dla obu kanałów ustaw *Coupling* jako *DC*. W sekcji *Trigger* ustaw *Type* jako *Digital*, a *Source* jako *TRIG*. *Acquisition Mode* ustaw na *Continously*. Odpowiedz na pytania:

**a)** Do czego służy ten układ? (1 pkt)

- **b)** Jaka jest zależność pomiędzy wielkością strumienia binarnego na wyjściu generatora oraz na poszczególnych wejściach oscyloskopowych i z czego wynika? (1 pkt)
- **2.** Po wyłączeniu zasilania Emony dokonaj modyfikacji połączeń, jak pokazano to na rysunku poniżej (kropkowane linie oznaczają przewody, których nie należy przełączać):

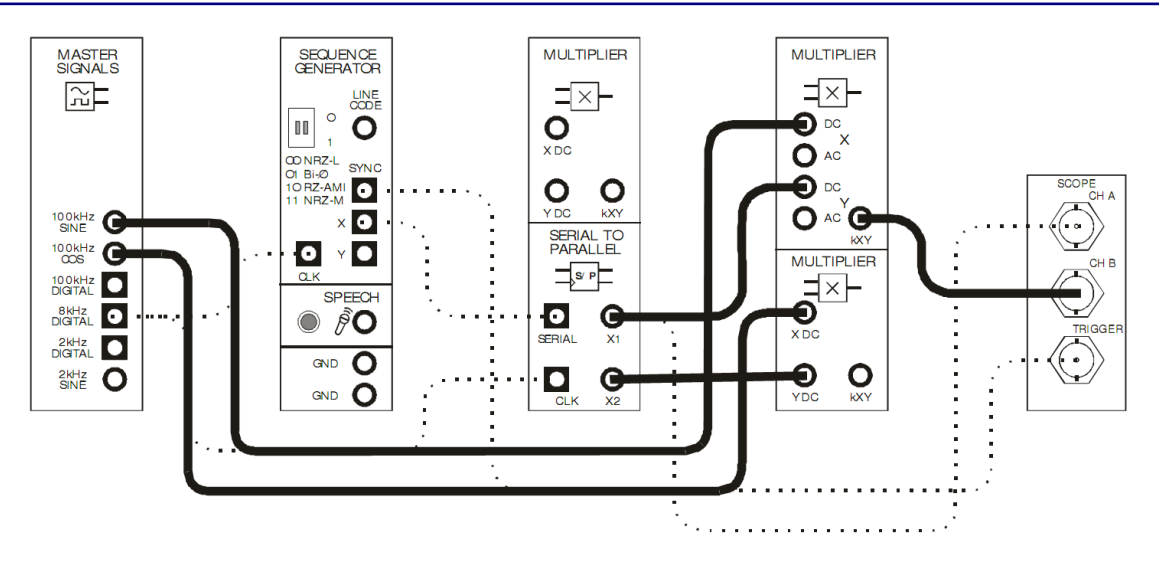

Po uzyskaniu zgody prowadzącego zajęcia włącz zasilanie Emony, a następnie:

- **a)** Na podstawie powyższego układu połączeń narysuj schemat blokowy tego układu. (1 pkt)
- **b)** Ustaw podstawę czasu oscyloskopu na 20 µs/div i wyjaśnij postaci obserwowanych sygnałów. W sprawozdaniu zamieść również oscylogram, na którym będzie widocznych kilka bitów. W celu łatwiejszej analizy, dla kanału 1. oscyloskopu możesz ustawić *Scale control* na 2 V/div. (1 pkt)
- **c)** Uwzględniając oznaczenia ze wstępu do tego ćwiczenia napisz, jak nazywa się sygnał, który jest podłączony do kanału B oscyloskopu? (1 pkt)
- **3.** W oscyloskopie przełącz *Trigger* na *Edge* oraz podstawę czasu na 50 µs/div. Przeanalizuj postać sygnału z 1. kanału oscyloskopu. Na jakiej podstawie można stwierdzić, że jest to sygnał BPSK? (1 pkt)
- **4.** Ustaw podstawę czasu na 500 µs/div oraz *Trigger* na *Digital*. Po wyłączeniu zasilania Emony dokonaj modyfikacji połączeń, jak pokazano to na rysunku poniżej:

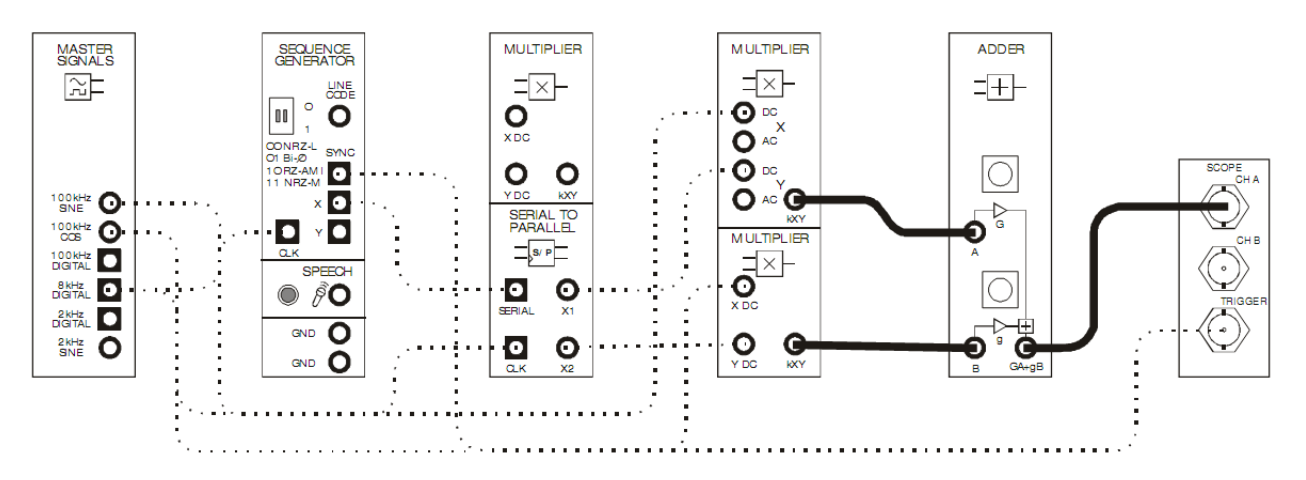

Po uzyskaniu zgody prowadzącego zajęcia włącz zasilanie Emony, a następnie:

- **a)** napisz, jaki sygnał uzyskano na wyjściu sumatora? W sprawozdaniu zamieść oscylogram. (1 pkt)
- **b)** sprawdź, jak wpłynie na postać sygnału wyjściowego rozłączenie wejścia A sumatora, a następnie wejścia B (te operacje można wykonać przy włączonym zasilaniu Emony). W celu dokładniejszej analizy można regulować pokrętłami dostępnymi w sekcji sumatora. (1 pkt)
- **5.** Ponownie rozłącz wejście A sumatora (tę operację można wykonać przy włączonym zasilaniu Emony) i zatrzymaj działanie oscyloskopu, klikając przycisk Stop. Przy użyciu *NI Elvismx Instrument Launcher* uruchom *Dynamic Signal Analyzer VI* (ikona *DSA*). Ustaw następujące parametry analizatora:
	- Input Settings
		- Source Channel Scope CH 0
		- Voltage Range  $-\pm 10V$
	- FFT Settings
		- Frequency Span 200,000
		- Resolution 400
		- Window 7 Term B-Harris
	- Averaging
		- Mode RMS
		- Weighting Exponential
		- # of Averages  $-3$
	- Trigger Settings
		- Type Edge
	- Frequency Display
		- units dB
		- Mode RMS
		- Scale Auto
		- Cursors On boxunchecked

Obserwując ekran analizatora podłącz ponownie wejście A sumatora. Czy i dlaczego zwiększenie ilości danych wpłynęło na pasmo potrzebne do ich przesłania? (1 pkt)

### **3. Sprawozdanie**

W sprawozdaniu należy zamieścić:

- odpowiedzi na pytania postawione w ćwiczeniu oraz przez prowadzącego,
- wymagane szkice oscylogramów,
- wnioski z realizacji ćwiczenia (1 pkt).